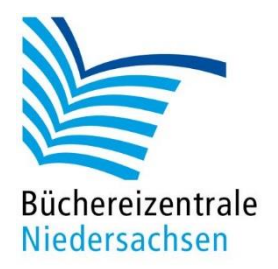

# MACH-MAL-BOX VIDEOWERKSTATT

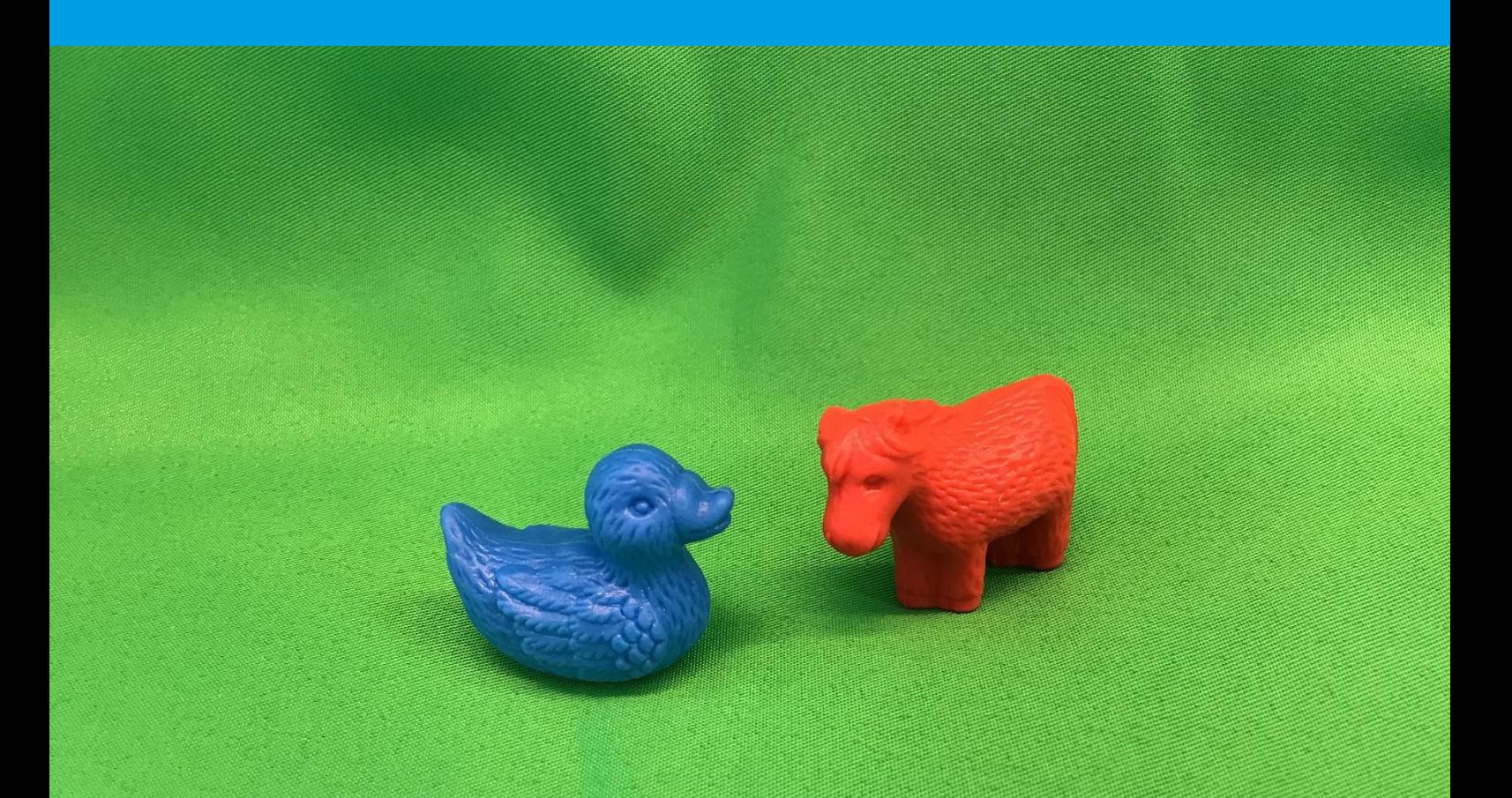

## Handreichung Green Screen

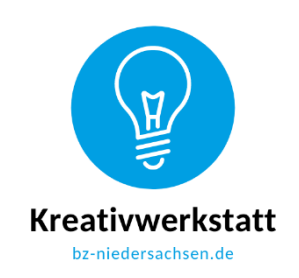

www.bz-niedersachsen.de

## **Mach-mal-Box: Videowerkstatt – Green Screen**

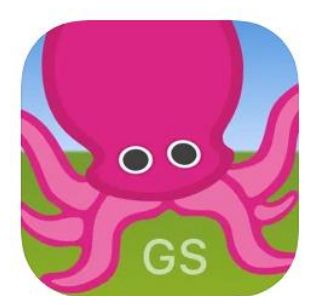

Icon der App Green Screen

#### **Vorbereitung**

Die Green Screen-Technik wird dazu verwendet, bei Foto- oder Filmaufnahmen bestimmte Flächen wie bspw. Hintergründe gegen beliebige Inhalte auszutauschen. Dazu wird ein Objekt oder eine Person beim Videodreh oder Fotoshooting vor einem grünen Hintergrund platziert. Dieser grüne Hintergrund wird durch andere Inhalte ausgetauscht. Ganz einfach kann man das mittels iPad und einer App erledigen. Auf den iPads der Büchereizentrale ist dafür die App "Green Screen by Do Ink" installiert.

Sie benötigen ein Green Screen-Tuch, ein Tablet mit der App "Green Screen by Do Ink" und ein Stativ, auf dem Sie das Tablet befestigen. Stellen Sie das Stativ auf einen Tisch oder auf den Boden, je nachdem, wie das Tuch befestigt ist. Sie können das Tuch bspw. über eine Stange hängen, welches Sie zwischen zwei Regalen befestigen oder eine Schnur straff spannen und das Tuch mit Klammern daran befestigen. Alternativ hängen Sie es an eine große Regalwand. Es ist immer gut, wenn auch ein Teil des Fußbodens ebenfalls von dem Tuch bedeckt ist. So haben Sie die Möglichkeit, Ganzkörperaufnahmen zu machen, die Füße freizustellen und sich auch auf das Tuch zu setzen, ohne dass im fertigen Foto oder Film der Fußboden zu sehen ist.

Achten Sie bei der Ausrichtung der Tabletkamera darauf, dass der gesamte Bildausschnitt in der geöffneten Green Screen-App mit dem grünen Tuch ausgefüllt ist. Außerdem sollten Sie Bilder, Fotos und Videos, die Sie für Ihr Film- oder Fotoprojekt verwenden möchten, vorab in der Bildergalerie auf dem iPad abspeichern. Natürlich kann das Erstellen von Foto- und Filmmaterial auch bereits Teil der Veranstaltung innerhalb einer Videowerkstatt sein.

## **Arbeiten in der App**

Wenn Sie die App Green Screen öffnen, wird Ihnen zunächst die Galerie angezeigt. Hier werden alle Ihre Projekte abgespeichert. Um ein neues Projekt zu starten, klicken Sie auf das + in der Ecke rechts oben.

Wählen Sie "Create a New Project" aus, um ein neues Projekt zu starten. Nun befinden Sie sich im Editor.

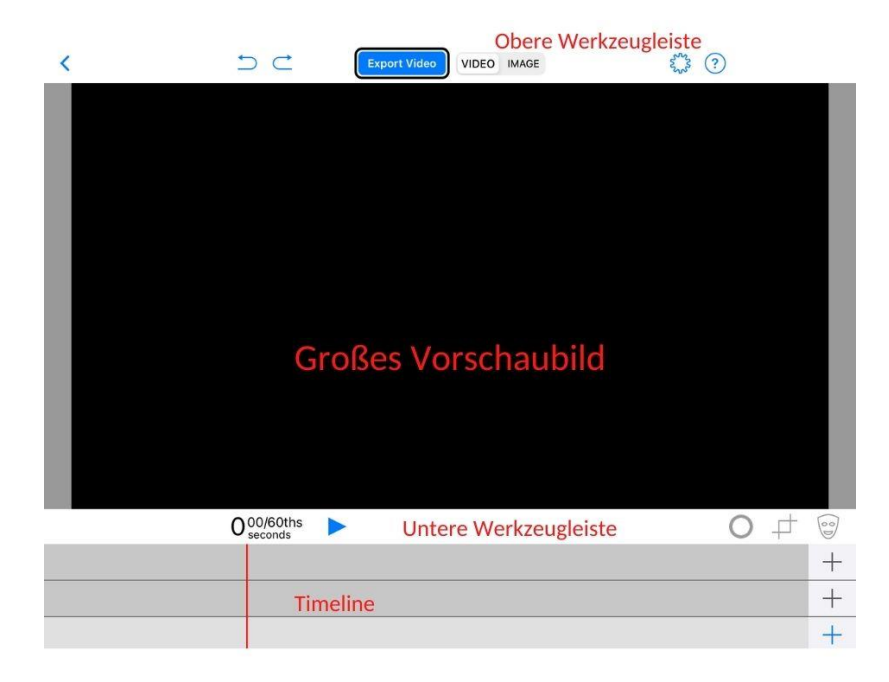

Editor-Ansicht eines neuen Projektes

Im oberen Bildrand befindet sich die Werkzeugleiste. Darunter befindet sich das große Vorschaubild. Direkt unter der Vorschau ist eine weitere Werkzeugleiste mit dem Play-Button. Darunter ist die Timeline zu finden. Rechts neben jeder Timeline-Zeile befindet sich jeweils ein +- Zeichen. Durch Klicken auf dieses + können Sie auswählen, was in der Timeline zu finden sein soll: Kamera, Foto oder Videos aus der Mediathek oder auch in der App gezeichnete Grafiken etc. Es gibt drei Ebenen in der Timeline.

#### Fotoproduktion

In der untersten Ebene der Timelime wird der Hintergrund eingefügt. Klicken Sie auf das + rechts neben der untersten Zeile. Jetzt wählen Sie ein Foto aus den Ordnern aus, die unter dem Menüpunkt "Photos & Videos" in der rechten Spalte auftauchen. Haben Sie ein Bild gefunden, klicken Sie oben rechts auf "Done".

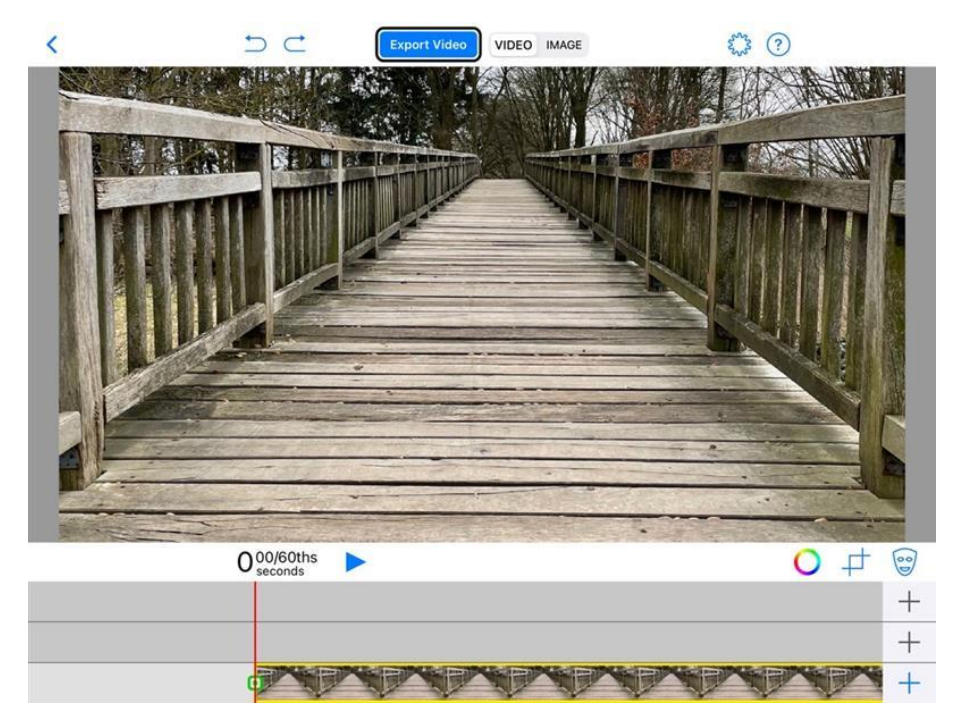

Beispiel für ein Hintergrundbild

Als nächstes wählen Sie das Bild aus, welches in diesen Hintergrund eingefügt werden soll. Dieses Foto sollte vor dem Green Screen erstellt werden und kann z. B. Personen oder Spielfiguren enthalten. Tippen Sie auf das + rechts neben der mittleren Zeile und wählen das bereits vor dem Green Screen erstellte Foto aus oder wählen "Camera" und erstellen ein Bild vor dem Green Screen.

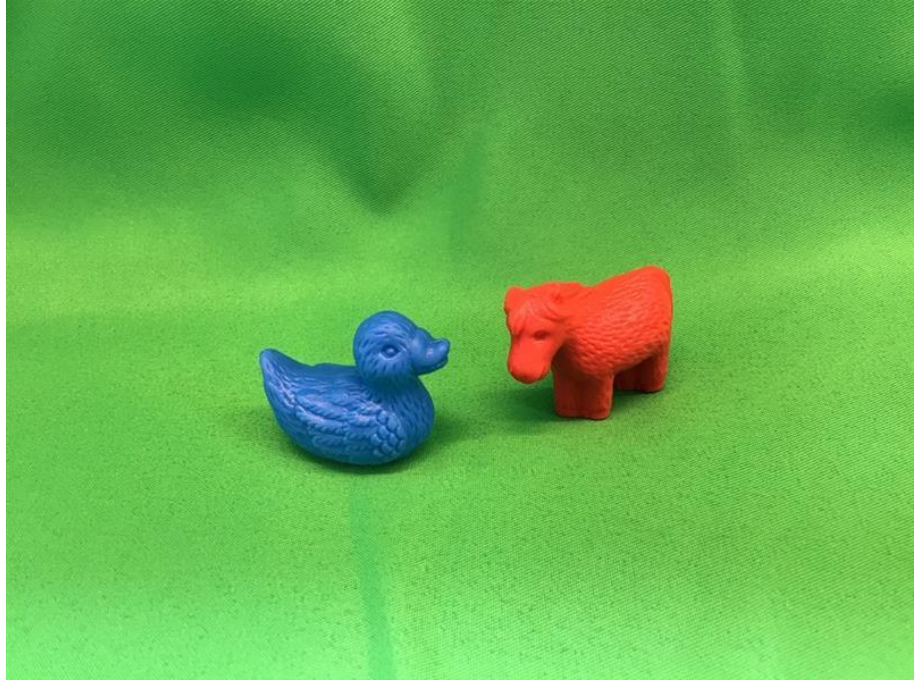

www.bz-niedersachsen.de - 3 - Spielfiguren vor dem Green Screen

Die App ersetzt nun alle grünen Bereiche durch die Bildinformationen aus dem Hintergrundbild. Die Größe und Position der Figuren oder Personen kann durch Bewegungen mit zwei Fingern angepasst werden.

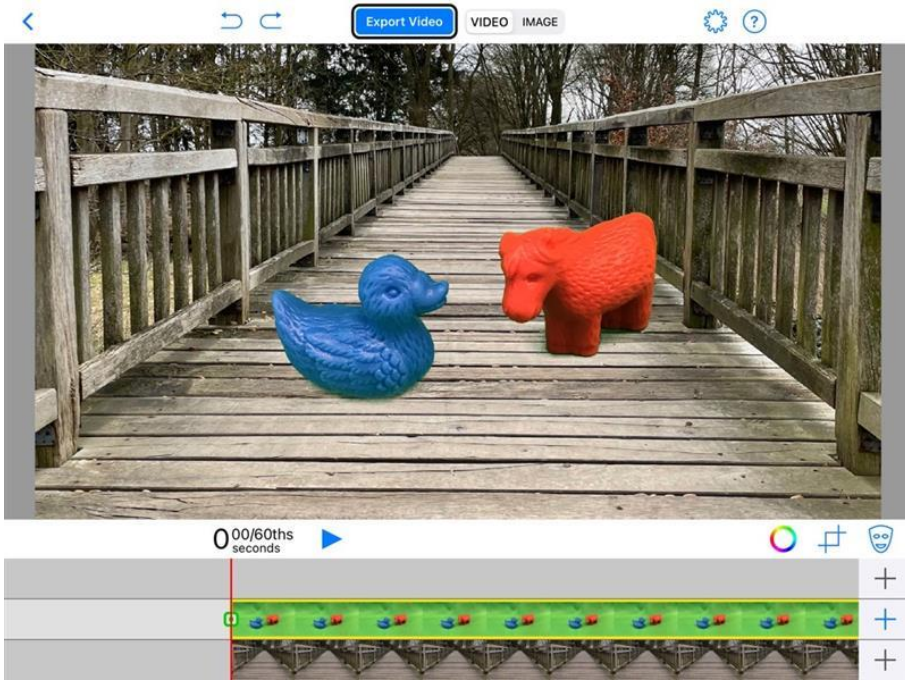

Zuammengefügtes Foto

Sollten die Ränder der Figuren noch grün leuchten oder unscharf erscheinen, können Sie die Sensitivität durch Klicken auf den Farbring noch anpassen. Klicken Sie auf "Done" oben rechts, wenn Sie mit der Einstellung zufrieden sind.

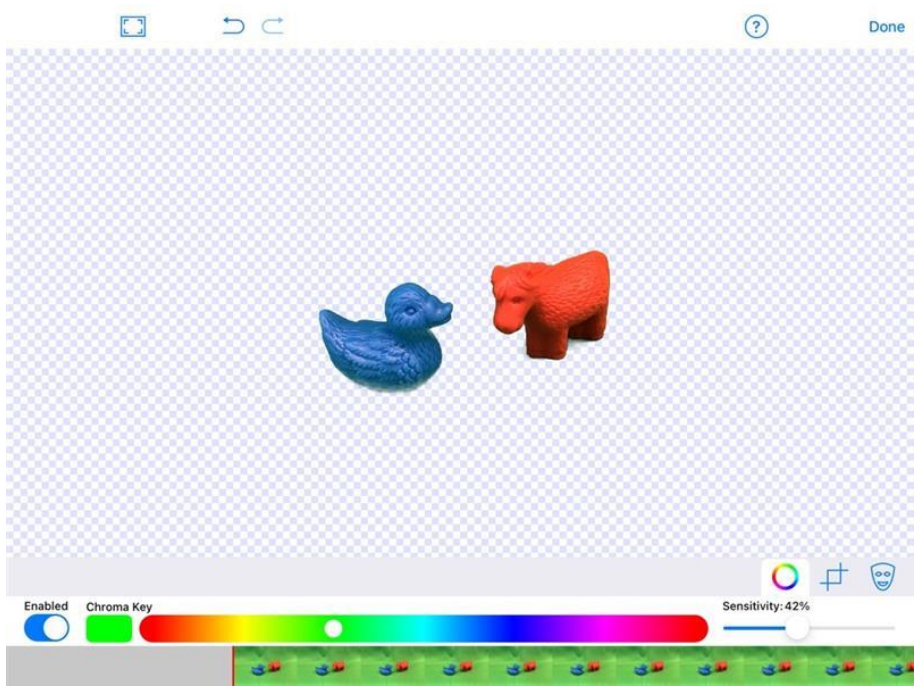

Einstellen der Sensitivität

Zum Speichern des Bildes wählen Sie über dem Vorschaubild "Image" aus und klicken auf "Capture Image". Jetzt haben Sie die Möglichkeit, das Bild zu speichern. Wählen Sie "Save Image" aus, um das Bild in Ihre Fotomediathek zu exportieren.

#### Fotoproduktion - Veranstaltungsideen

Mittels Green Screen-Technik ist es sehr einfach, sich oder die Teilnehmer einer Veranstaltung in ferne Länder, zusammen mit gefährlichen Tieren oder in gefährlichen Situationen abzubilden.

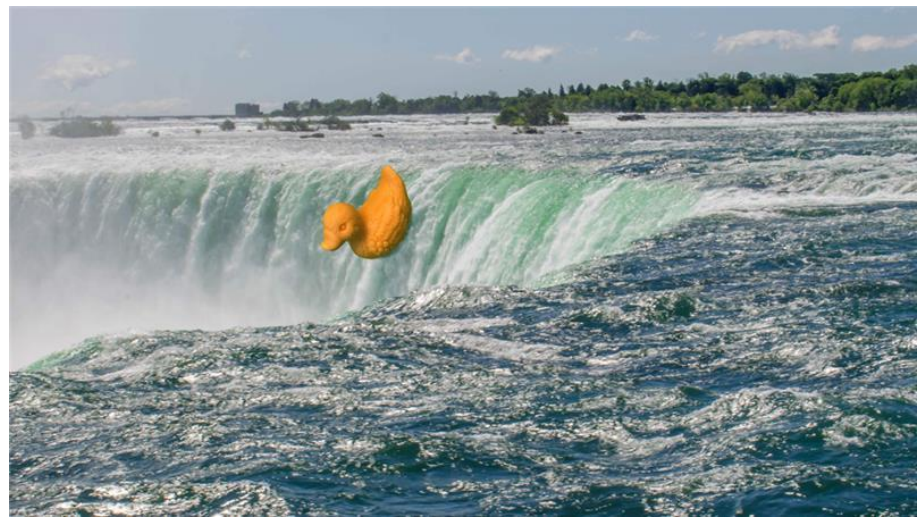

Beispiel: Gummiente fällt die Niagarafälle herunter

Hier einige Ideen für Veranstaltungen:

- Mottoparty: Dinosaurier, Ritter und Burgen, Piraten, wilde Tiere etc. Es gibt viele Themen, die dazu einladen, die Teilnehmenden in der jeweils passenden Umgebung abzubilden. Als Ritter oder Prinzessinnen verkleidete Kinder können sich vor einer Burg wiederfinden, Piraten auf einer Schatzinsel oder einem Schiff usw.
- Optische Täuschungen: Bilder von eigentlich kleinen Tieren als Hintergrund nehmen und die Kinder in gleicher Größe oder kleiner daneben stellen. Das funktioniert auch gut mit Plüschtieren oder Spielfiguren.
- Loch im Bauch: Aus grüner Pappe / Papier einen Kreis ausschneiden und z. B. vor den Bauch halten. Auch dieser Bereich wird durch den Hintergrund ersetzt und die Person scheint ein Loch im Bauch zu haben.
- Rallye: In eine Rallye könnten Aufgaben eingebunden werden, für die Fotos in der Stadt / Gemeinde gemacht werden müssen. Die Aufgaben werden so gestellt, dass die Teilnehmenden mittels Green Screen-Technik in die Bilder eingesetzt werden. Aufgaben könnten bspw. sein: Klettert auf den Kirchturm, lauft über den See, taucht nur mit dem Kopf aus dem Springbrunnen auf etc.

#### Videoproduktion

Das Erstellen von Videos funktioniert ganz ähnlich wie das Erstellen von Fotos. Zunächst wird das Hintergrundvideo in der untersten Ebene der Timeline hochgeladen. In die mittlere Ebene wird für den Vordergrund ebenfalls ein Video, aufgenommen vor dem Green Screen, hochgeladen. Das Grün wird über das Farbrad gelöscht und das Vordergrundvideo bzw. die Person in dem Video so vergrößert oder verschoben, dass es zum Hintergrund passt. Über die Kästchen links neben dem jeweiligen Video kann der Anfang des Videos beschnitten werden. Die "Trim"-Funktion ermöglicht das Schneiden des Clip-Endes. Es kann jeweils nur die eingerahmte Ebene der Timeline bearbeitet werden. Um die Ebene zu wechseln, tippen Sie einfach in die Ebene hinein.

Natürlich können Sie alternativ auch ein Foto als Hintergrundmotiv wählen. Wählen Sie z. B. ein Landschaftsbild für den Hintergrund (untere Ebene) und eine Videoaufzeichnung einer gehenden Person als Vordergrund (aufgenommen vor dem Green Screen), die sich suchend umschaut. Nach Zusammenführung beider Dateien im Editor sieht es so aus, also gehe die Person durch die Landschaft des gewählten Hintergrundbildes.

#### Videoproduktion - Veranstaltungsideen

Verbinden Sie verschiedene Techniken. So können Sie z. B. einen Stop Motion-Film mit Legofiguren erstellen und diesen als Hintergrundvideo verwenden. Als nächstes nehmen Sie vor dem Green Screen ein Video auf, welches Sie im Editor für den Vordergrund wählen. Durch Anpassen der Position und Größe können die Personen nun mit den Legofiguren in einem Film interagieren.

Alternativ nehmen Sie den Stop Motion-Film vor einem Green Screen auf und ersetzen die grünen Flächen in der Green Screen App mit einem Hintergrund Ihrer Wahl.

Erklärfilme können mittels Green Screen-Technik ebenfalls sehr gut erstellt werden. Lassen Sie die Teilnehmenden z. B. zunächst Fotos von verschiedenen Bäumen, Blumen, Pilzen oder anderen Gegenständen machen. Diese werden nacheinander in den Editor als Hintergrund geladen, die Kinder nehmen Videos vor dem Green Screen auf und geben Informationen zu den einzelnen Gegenständen. Dieses Video wird als Vordergrund in den Editor geladen.

### **Weiterführende Links:**

- Netzwerk-Bibliothek Medienbildung Videotutorial "Fotoprojekte mit Green Screen" (2020) <https://youtu.be/Kn97pkLIv5o>
- Green Screen Tutorial der filmothek der jugend NRW <https://vimeo.com/202191053>
- Anleitung: Green Screen Projekt mit KiTa-Kindern [https://www.dji.de/ueber-uns/projekte/projekte/apps-fuer-kinder-angebote-und](https://www.dji.de/ueber-uns/projekte/projekte/apps-fuer-kinder-angebote-und-trendanalysen/datenbank-apps-fuer-kinder/projekt-apps-fuer-kinder-praxisbericht-green-screen.html)[trendanalysen/datenbank-apps-fuer-kinder/projekt-apps-fuer-kinder-praxisbericht-green](https://www.dji.de/ueber-uns/projekte/projekte/apps-fuer-kinder-angebote-und-trendanalysen/datenbank-apps-fuer-kinder/projekt-apps-fuer-kinder-praxisbericht-green-screen.html)[screen.html](https://www.dji.de/ueber-uns/projekte/projekte/apps-fuer-kinder-angebote-und-trendanalysen/datenbank-apps-fuer-kinder/projekt-apps-fuer-kinder-praxisbericht-green-screen.html)

Büchereizentrale Niedersachsen Team Kreativwerkstatt kreativwerkstatt@bz-niedersachsen.de

Stand: 04.01.2024